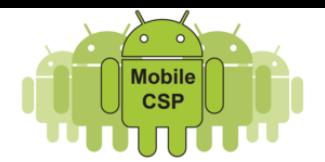

# Comment : Partager votre application

In order to work together on a collaborative project, it will be necessary to share *source code*, which includes all the components and blocks that make up an App Inventor app. To share code, you need to download an *aia file* of your project, which can then be uploaded by your partner.

You might will also want to share a runnable version of an app with friends who have Android devices. In that case you'll be sharing an *APK file*, which is an Android package file.To help facilitate sharing files, we'll store them in a special folder on our portfolios.

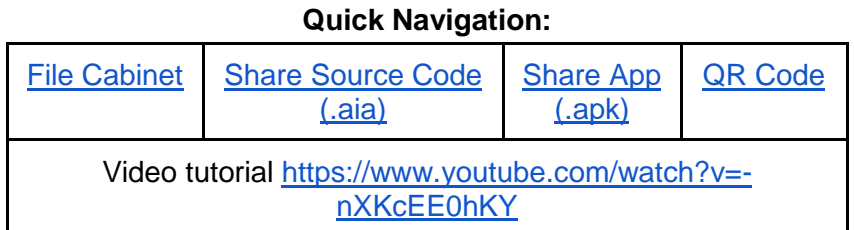

# <span id="page-0-0"></span>Create a File Cabinet Page (pour Google Sites)

**Note:** You may be able to add attachments at the bottom of each of your Google sites pages. If you are able to do so, you can choose not to use a file cabinet page and instead upload your files to the bottom of your pages.

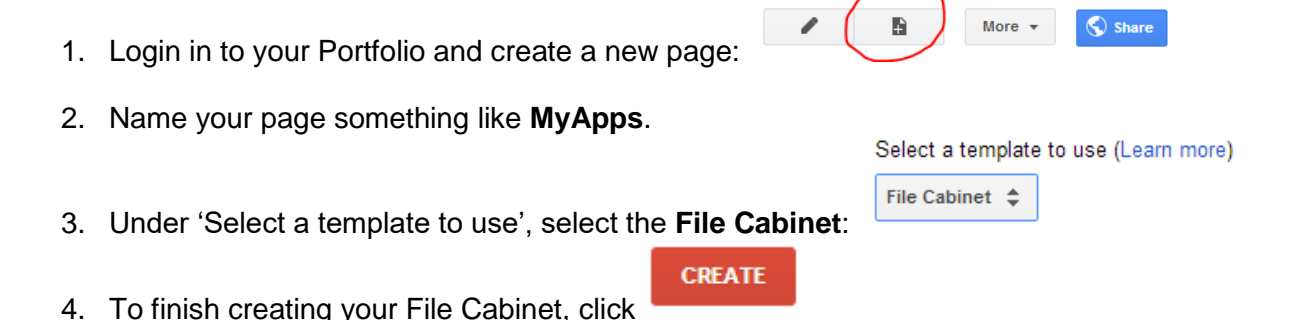

After your File Cabinet is created, you might also want to add that page to your *Navigation Bar*, by pressing Shift+L, clicking on the navigation bar. In the pop-up window, click 'Add Page' and find and select your File Cabinet. Click 'OK' and then click 'OK' again.

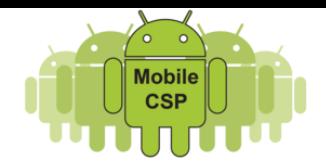

# <span id="page-1-0"></span>Partager le code source (.aia)

1. **Download Your Project's Source Code:** From within the App Inventor Designer page, select "My Projects" and then checkmark the project you want to share. Then click the "Project" tab at the top and choose "Export selected project (.aia) to my computer".

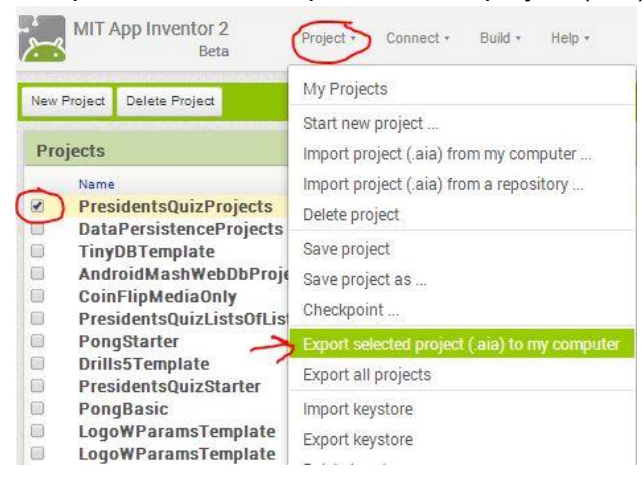

- 2. This will download a file named ".aia" (e.g., "HelloPurr.aia"). Save it on your desktop. DO NOT TRY TO OPEN THE AIA FILE ON YOUR COMPUTER.
- 3. If you are sharing it with a partner, attach it to an email and send it to your partner or share it via Google Drive. DO NOT TRY TO OPEN THE AIA FILE ON YOUR COMPUTER. Once your partner receives the file, he/she should use the "My Projects > More Actions > Upload Source" option to upload the aia file to their App Inventor account.
- 4. **Upload the AIA File To Your Portfolio Page:** Click on the link to your **MyApps** (file

cabinet) page and choose the <sup>+ Add file</sup> Then browse to your aia file and upload it. As an *alternative, you can upload the aia file to your Google Drive.*

- 5. **Your AIA's URL:** In order to link to your AIA file you'll need to know its *URL* (Uniform Resource Locator) for your file. Go to your File Cabinet page and right click on the download link for the aia file. Find and click the option that lets you copy the URL. If you are using Chrome, you can choose 'Copy Link Address'.
- 6. **Create a Link to Your AIA File:** To create a link to the AIA file on your Portfolio page, follow these steps:
	- Click on **edit page** (tab on the top right).
	- Highlight the text that you want to serve as the link text.
	- $\circ$  Click the chain link in the toolbar.  $\begin{array}{|c|c|} \hline \circ \\ \hline \end{array}$  This will bring up a dialog box.
	- You can *search* for your file by typing its name in the textbox and then choose the correct file from the search results.
	- Alternatively, select **Web address** on the left hand side of the dialog box and

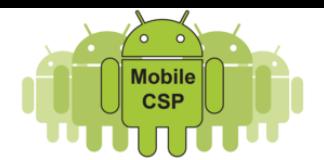

paste the URL to your AIA file into the URL text box. Then click "OK".

- Save your Portfolio page.
- $\circ$  Test that the link is correct by clicking on it -- the file should download to your computer.

# <span id="page-2-0"></span>Partager votre application (.apk)

This part shows you how to share your app with friends and others who have Android devices. We will create an APK file that can be downloaded to an Android device. We'll upload that file to our Portfolios. Then, your friends will be able to download the file and install it on their Android devices..

- 1. **Create a File Cabinet Page:** If you haven't already done so, create a file cabinet page in your portfolio -- see instructions above.
- 2. **Package Your App for a Phone:** When your app is finished select the **App (save .apk to my computer** under the **Build** tab.

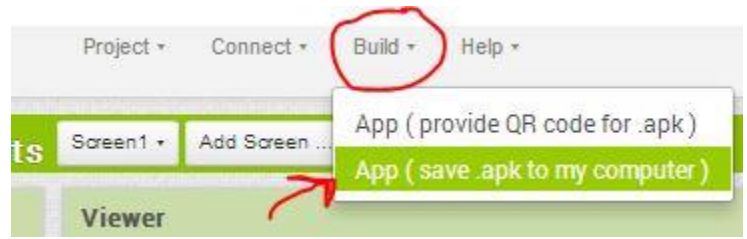

This will create what is called an [APK file,](http://en.wikipedia.org/wiki/APK_%28file_format%29) an *Android package file* -- a file that is bundled to be downloaded to an Android phone. If your app is named **MyApp**, your APK file will be named **MyApp.apk**.

3. **Upload your APK File to Portfolio File Cabinet:** Click on the link to your **MyApps**

page and choose the  $\frac{1 + \text{Add file}}{1}$ . Then browse to your APK file and upload it. As an *alternative, you can upload the apk file to your Google Drive.*

- 4. **Your APK's URL:** In order to link to your APK file you'll need to know its *URL* (Uniform Resource Locator) for your file. Go to your File Cabinet page (or the bottom of your writeup depending on where you attached your file) and right click on the download link for the apk file. Find and click the option that lets you copy the URL. If you are using Chrome, you can choose 'Copy Link Address'. *For Google Drive, right click and select Get Sharable Link.*
- 5. **Create a Link to Your APK:** To create a link to the APK on your Portfolio page, follow these steps:

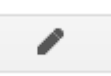

- Click on **edit page** (tab on the top right).
- Highlight the text that you want to serve as the link text.
- $\circ$  Click the chain link in the toolbar. This will bring up a dialog box.

○ You can *search* for your file by typing its name in the textbox and then choose

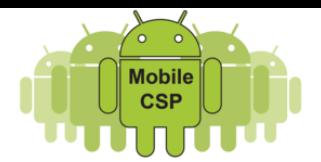

the correct file from the search results.

- Alternatively, select **Web address** on the left hand side of the dialog box and paste the URL to your APK file into the URL text box. Then click "OK".
- Save your Portfolio page.
- Test that the link is correct by navigating to your Portfolio on an Android device. Then, click the link to the APK-- the file should download to your device.

#### <span id="page-3-0"></span>Créer un QR Code permanent pour votre application

Click here for a video tutorial:<https://www.youtube.com/watch?v=-nXKcEE0hKY>

This step assumes you have already created an APK file for your app and uploaded it to your portfolio. You need to know its exact URL. *To find it, right click on the download button or arrow next to your file and select "copy link address."* For example, let's suppose your app's URL is: **https://sites.google.com/site/yourportfolioname/MyApps/MyApp.apk**.

We will create a 2-D bar code, a *QR Code* that will be associated with your app's URL. You can them simply post the QR code on your Portfolio. Your friends will then be able to use a *bar code reader* app on their Android devices to download your app.

1. **Generate the QR Code Image:** Go to the following site, [http://qrcode.kaywa.com/,](http://qrcode.kaywa.com/) and paste your URL into the text box. Drag the slider from Dynamic to Static and click the "Generate" button. This will generate a 2-d barcode image, as seen in this figure below.

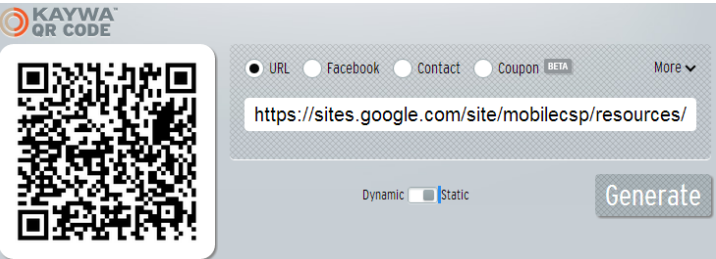

- 2. **Save the QR Image:** Right click on the QR code image and save this image to your desktop or somewhere you'll remember.
- 3. **Upload the QR Code Image to your Portfolio:** Upload the saved QR Image to your Portolio page by selecting Insert > Image while in edit mode.
- 4. **Download to Your Phone:** Test that the QR code is correct by downloading the app to your device using the **Barcode Scanner** app. If not already installed on your device, you can find one by searching the Android Market. Once you've installed Barcode Scanner, point it at your QR code and download your app.

**That's It!** Just point your classmates, friends, family, and employers to your Portfolio.